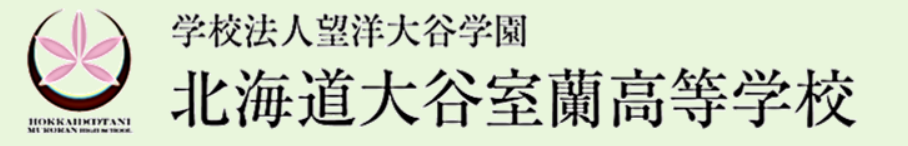

本校は、2024年度入試より、(株)アドバンストインターナショナルのWEB出願システム 「NettyLand Application Service」を導入します。

《WEB出願サイトへの接続、エラーメッセージなどのお問合せ》 【WEB出願コールセンター】Tel 045-475-0571 24時間対応(2023/11/1~2024/2/29)

《決済に関するお問合せ》 【決済サポートセンター】Tel 0570-035-672 9:00~21:00(平日・休日)

\*受験生情報に関する内容、またはインターネットに接続できる環境がない場合は、本校までお問い合わせください。

# 『【受験生が行う】WEB出願』の手順

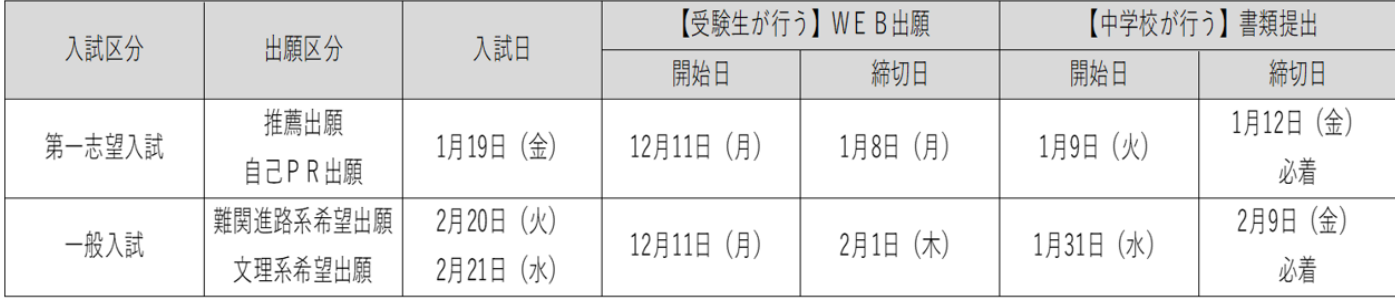

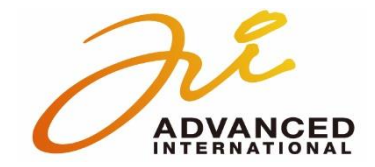

※イメージです。

1

# ホームページより出願サイトへアクセス

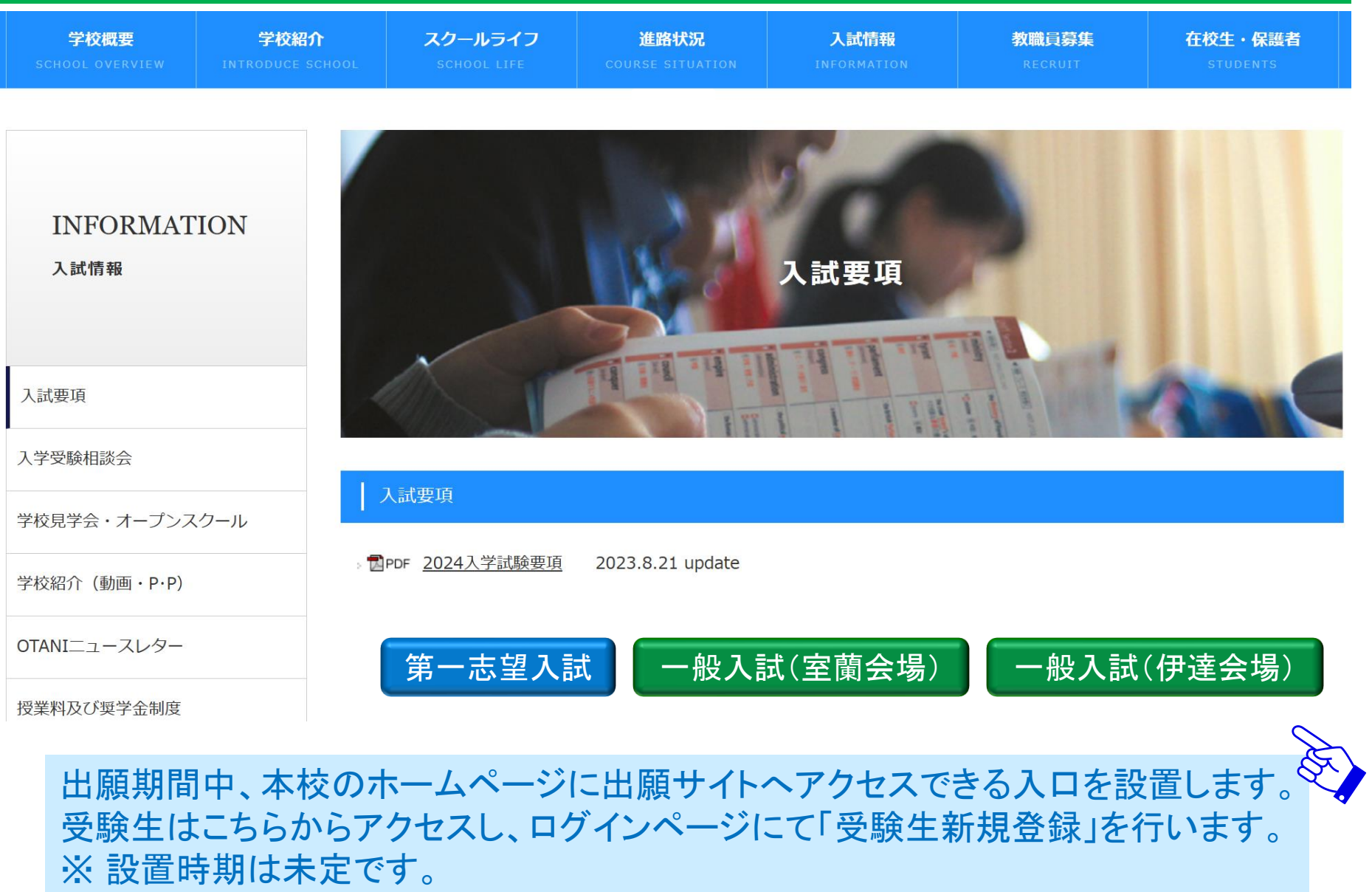

## ログインページ

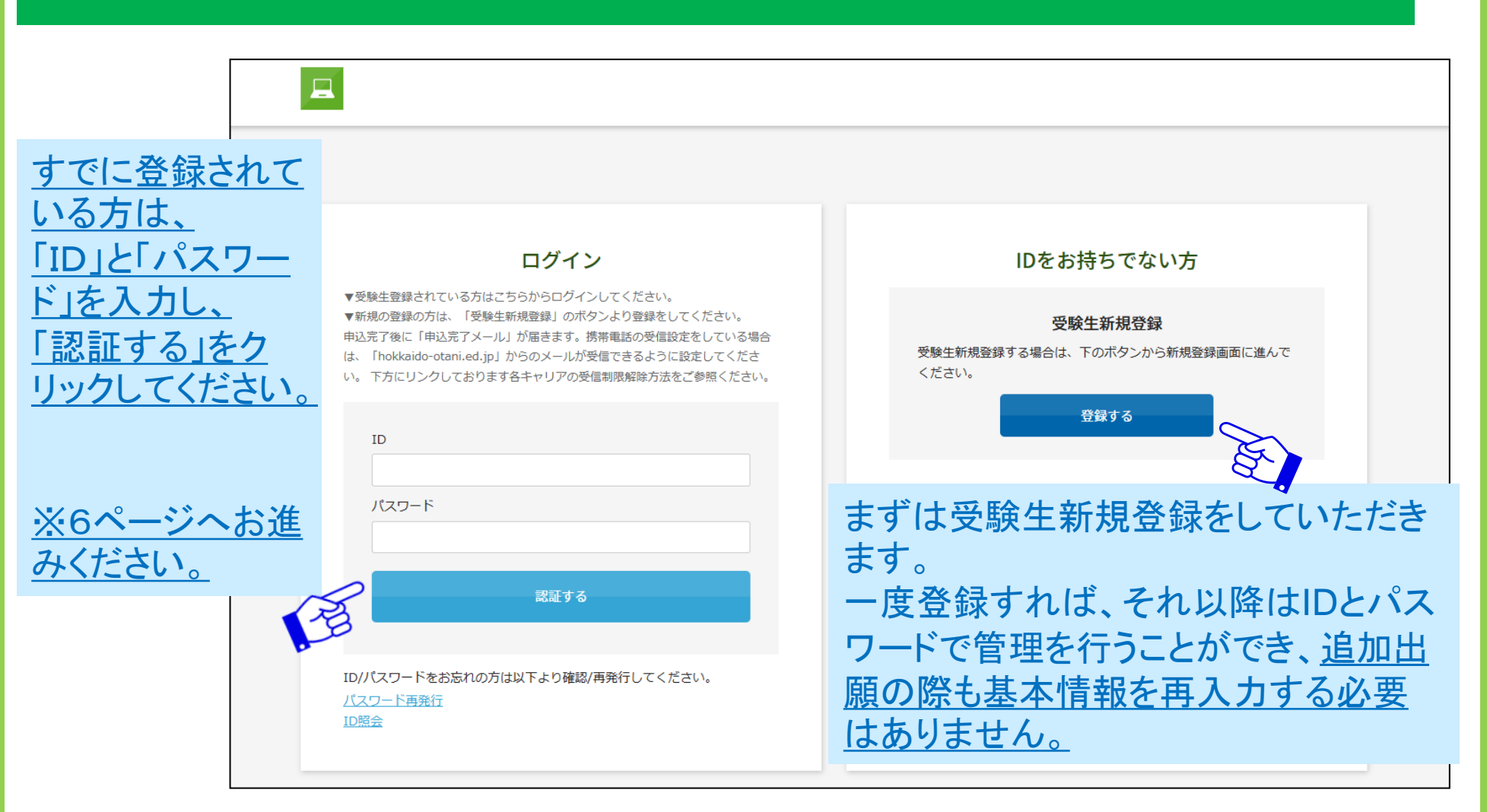

【ご注意】 キャリアメールをご利用の場合、ドメイン指定受信設定を確認した上で受験生新規登録を進めてください。

# 新規登録画面

### 新規登録

受験生登録されていない方はこちらから登録してください。

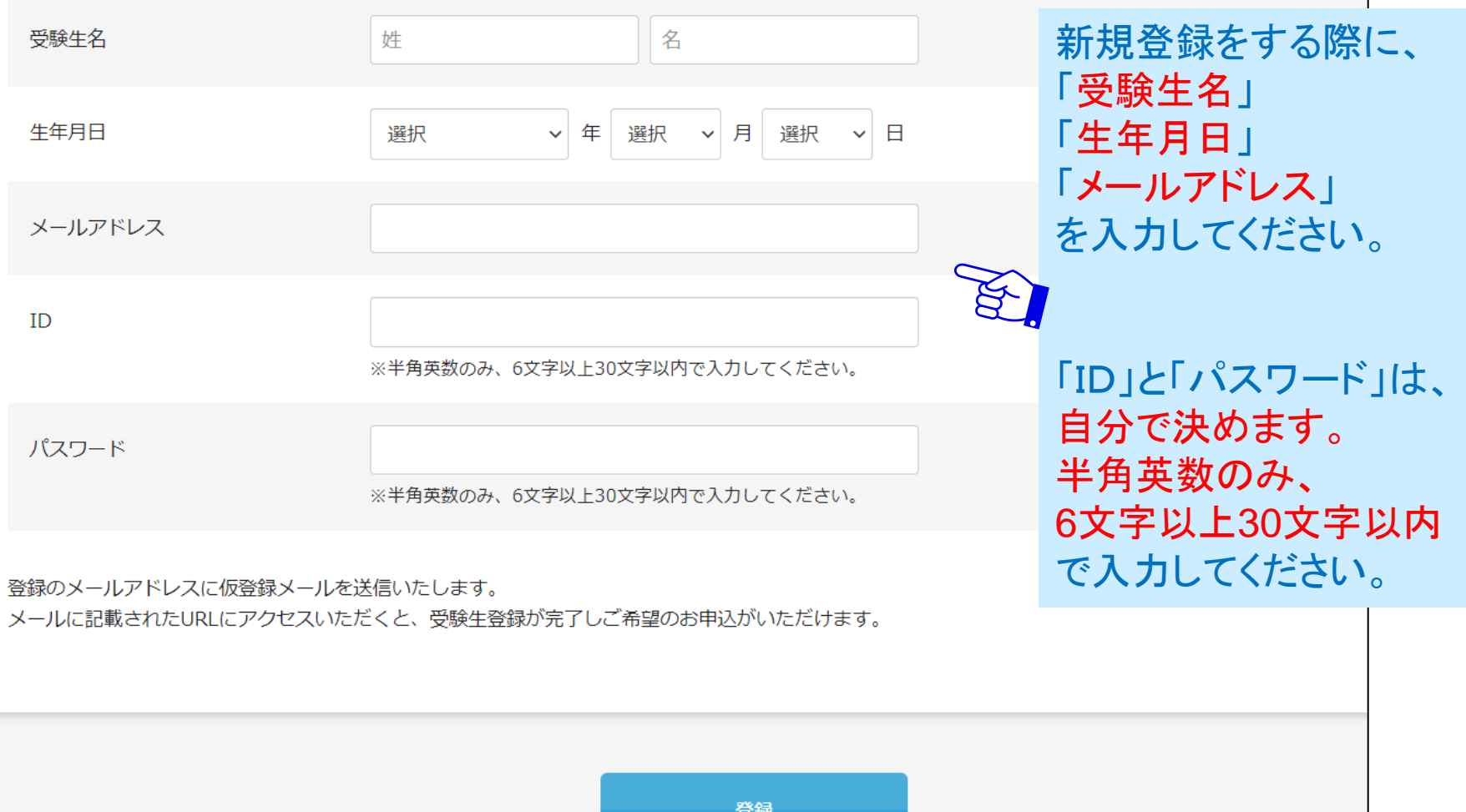

## 仮登録完了メール

#### 新規登録

仮登録が完了しました。 メールを送信しました。 メールに記載されたURLにアクセスして、受験生登録を完了してください。

しばらくしても確認メールが届かない場合、ドメインによる受信制限による場合があります。 各携帯電話会社ごとに設定解除方法が異なります。

ご自分の利用されている携帯電話会社のドメイン受信制限解除方法をご確認ください。

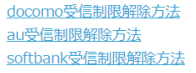

メールが届かない場合は、ドメ イン指定受信設定を確認した 上で再度「受験生新規登録」を 進めてください。

その際、1時間お待ちいただく か別のメールアドレスをご利用 ください。

### 仮登録完了メール

差出人:

宛先:  $cc:$ 

日時: 2021年10月25日(月) 10:13

受験 花子様

ご本人様確認のため、下記URLへ「1時間以内」にアクセスし アカウントの本登録を完了させて下さい。

https://cgi2.netty.ne.ip/e-apply/demo2/mypage/app/reg/reg.php?g=b2a9e8d546d1161447cd69b3703a432178e7eaf4f3ba90da7739a1713f34dd00

※当メール送信後、1時間を超過しますと、セキュリティ保持のため有効期限切れとなります。 その場合は再度、最初からお手続きをお願い致します。

※お使いのメールソフトによってはURLが途中で改行されることがあります。 その場合は、最初の「https://」から末尾の英数字までをブラウザに 直接コピー&ペーストしてアクセスしてください。

※当メールは送信専用メールアドレスから配信されています。 このままご返信いただいてもお答えできませんのでご了承ください。

※当メールに心当たりの無い場合は、誠に恐れ入りますが 破棄して頂けますよう、よろしくお願い致します。

## 入力したメールアドレス宛に 仮登録完了メールが届きます。

# メール本文にURLが記載され ていますのでそちらを「1時間 【ご注意】 こうな こうしゃ こうしゅう しゅうしゅう こうしゅう こうしゅう しゃしゅう しゅうしゅう しょうしゅう しゅうしゅう しょうしゅう こうしゅう こうしゅう

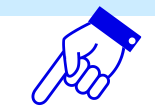

### ※機能改修によりデザインが変更になる場合がございます。

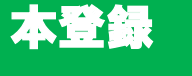

### 新規登録 以上で、受験生登録が完了です。 受験生本登録が完了しました。 下記のボタンを押下するとご希望の申込画面へ遷移します。 「申込画面へ」をクリックしてください。 申込画面へ しばらくしても確認メールが届かない場合、ドメインによる受信制限による場合があります。 各携帯電話会社ごとに設定解除方法が異なります。 ご自分の利用されている携帯電話会社のドメイン受信制限解除方法をご確認ください。 ログイン IDをお持ちでない方 受験生登録されている方はこちらからログインしてください。 ▼登録完了後に返信メールが届きます。 携帯雷話の受信設定をしている場合 受験生新規登録 は、「@co.jp」からのメールが受信できるように設定してください。下方に 受験生新規登録する場合は、下のボタンから新規登録画面に進んで リンクしております各キャリアの受信制限解除方法をご参照ください。 ください。 登録する ログインページより ID 先ほど設定した「ID」 パスワード と「パスワード」を入 力し、「認証する」を 認証する クリックしてください。ID/パスワードをお忘れの方は以下より確認/再発行してください。 パスワード再発行 ID照会

### ※機能改修によりデザインが変更になる場合がございます。

登録したIDとパスワードでログイン

すると、申込画面が表示されます

# 申込画面①

### 2024年度入学試験 第一志望入学試験

必須

【必須】は必ず入力してください。

ので、出願する試験を選択します。 開催日 2024年01月20日 (土) 第一志望入学試験 推薦出願 ¥15,000  $\overline{\mathcal{L}}$ ・書類審査 ・面接試験(個人面接) 第一志望入学試験 自己PR出 ・面接試験(個人面接) □ ・書類審査 ・学科試験(国語・ ¥15,000 2024年01月20日 (土) 願 数学 · 英語) ※事務手続料が別途かかります。 【志願者】 受験生登録をした項目以外を入力 志願者:氏名 必須 受験 きょうしゃ おおし 花子 します。 志願者:フリガナ 必須 ジュケン ハナコ 初回に入力した基本項目(左記で 通常のパソコンで表示できない漢字(外字)については、近似の文字を用いて入力のうえ、以下の通信欄にてその旨をお知らせください。 いうフリガナや性別、在籍校など 通信欄 が該当)は追加で出願した際には 入力された状態で出願に臨めます。 牛年月日 必須 04  $\vee$  月 30 2000 ▽年  $\vee$   $\Box$ 志願者:性別 ○ 男子 ◎ 女子

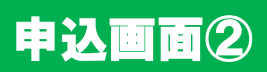

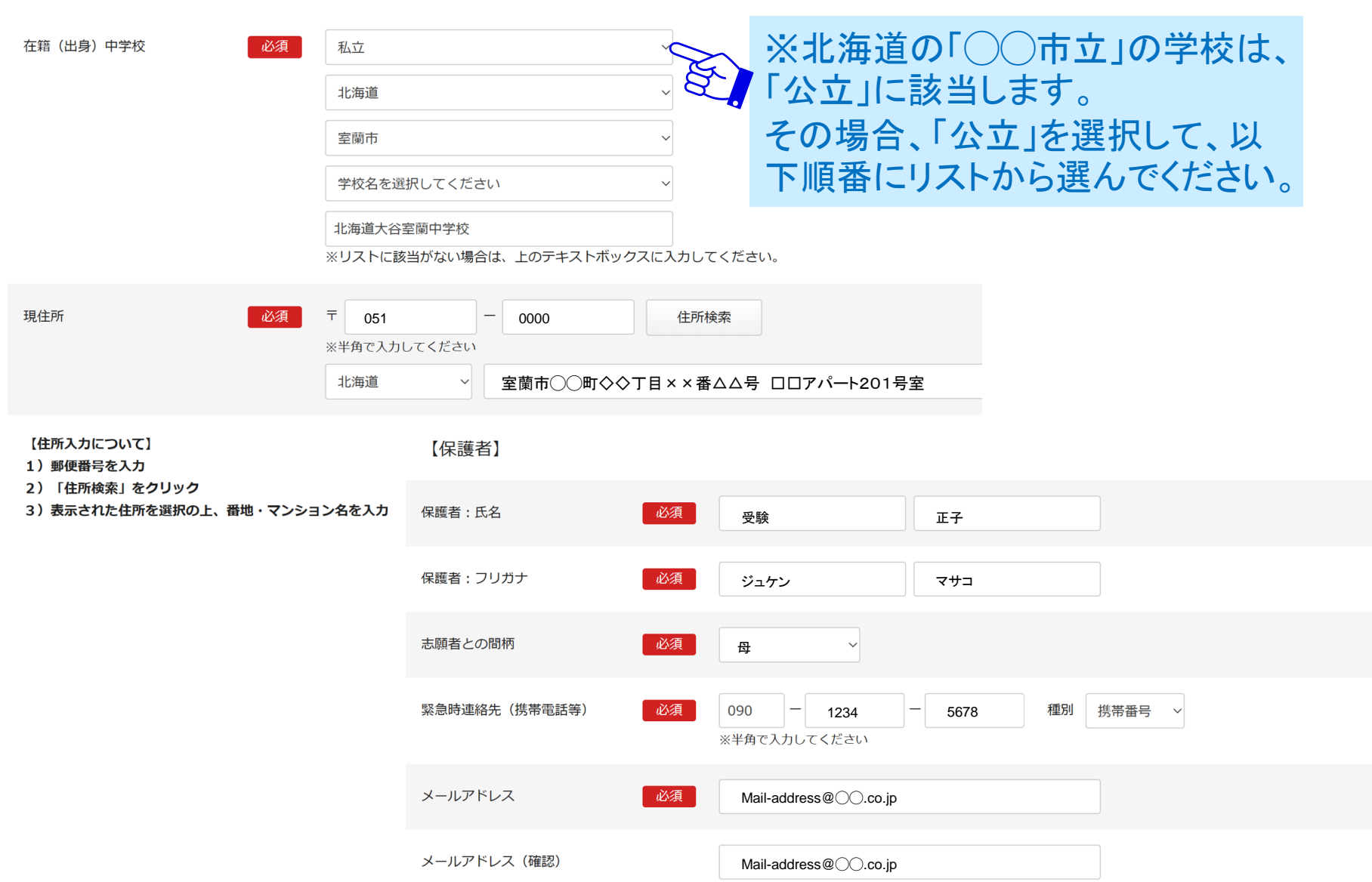

※機能改修によりデザインが変更になる場合がございます。

## 申込画面③

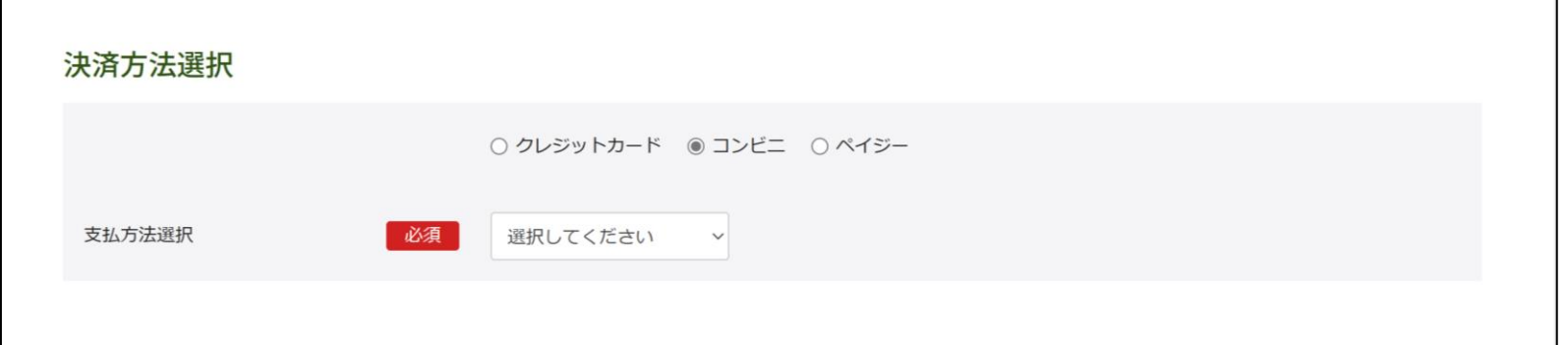

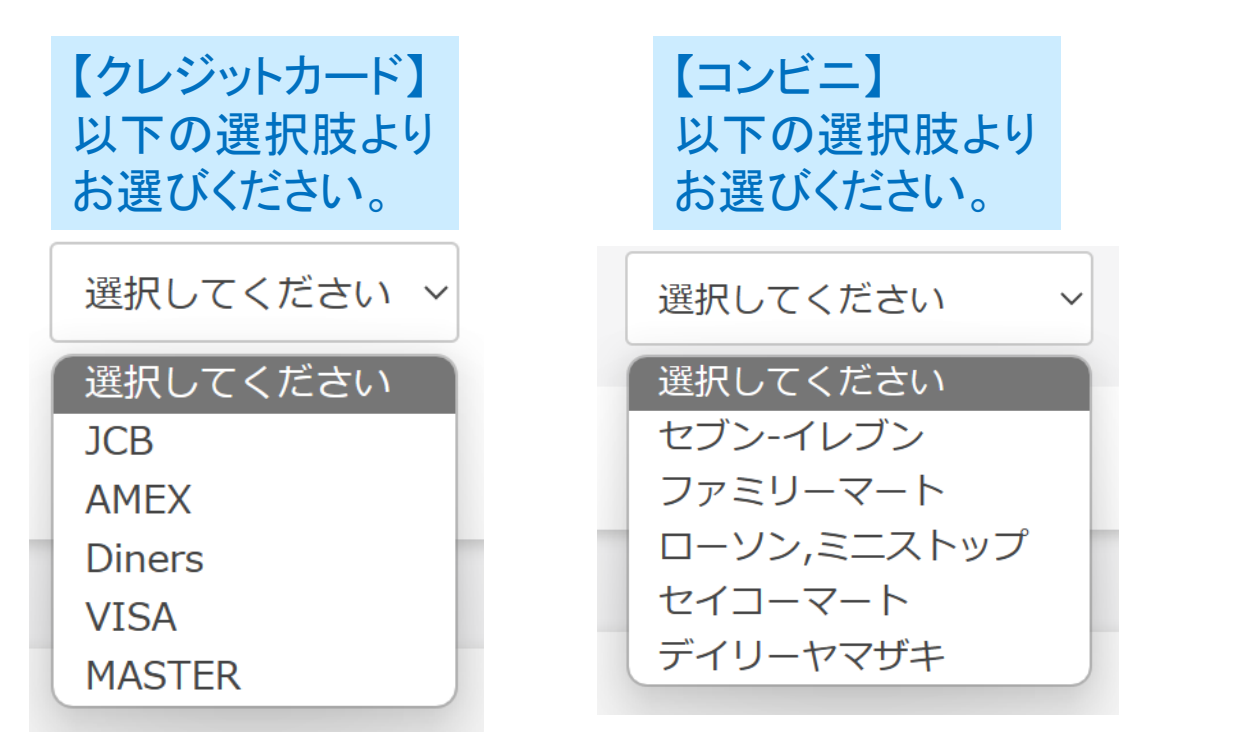

【ペイジー】 チェックのみです。

# 申込画面4 写真のアップロードについて

## 対象ファイル:JPEG、PNG、GIF(写真データ) ファイルサイズ上限:2MB

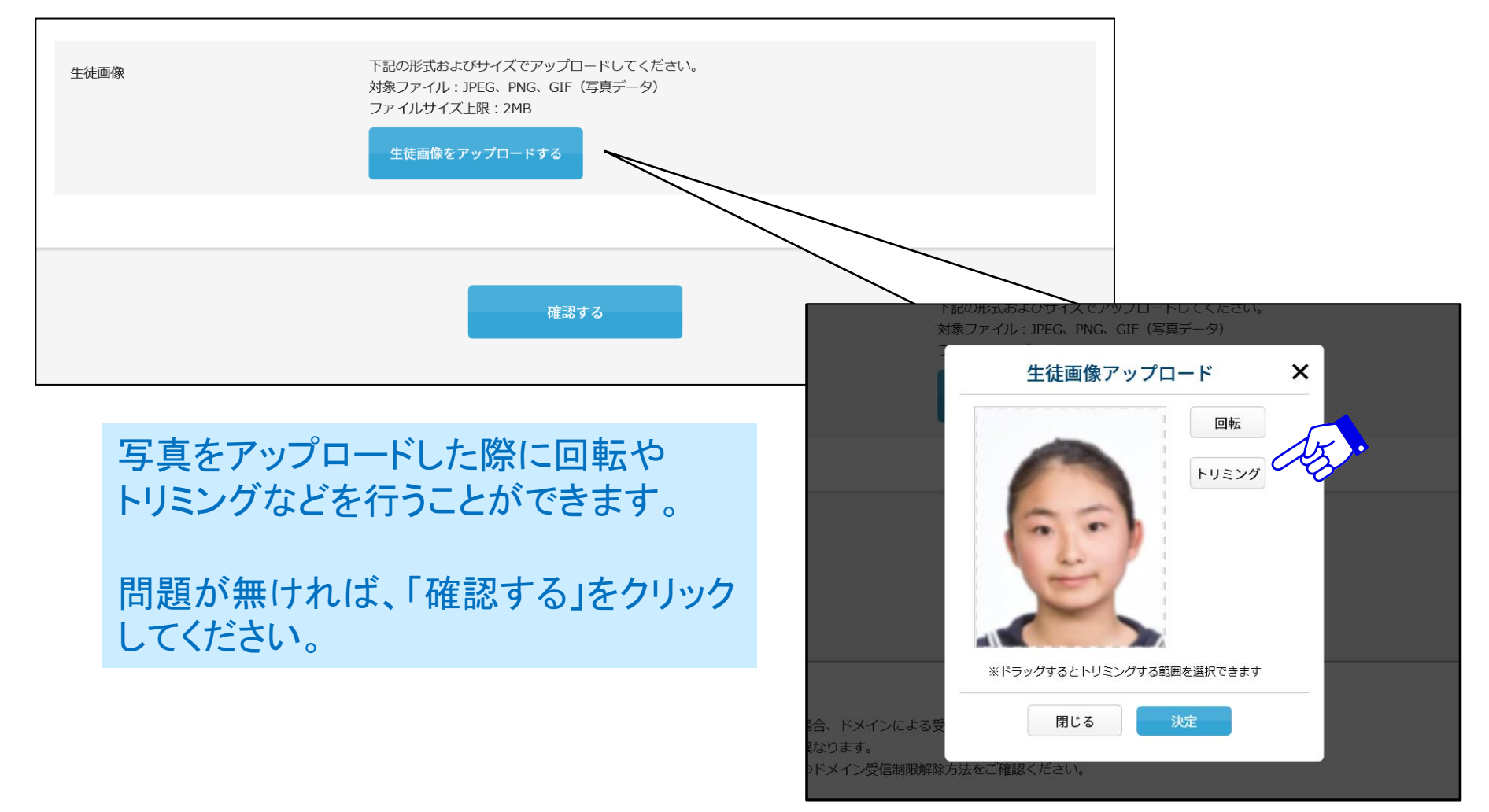

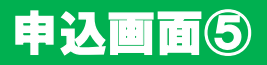

## 必要項目入力後、確認するボタンを押してください。

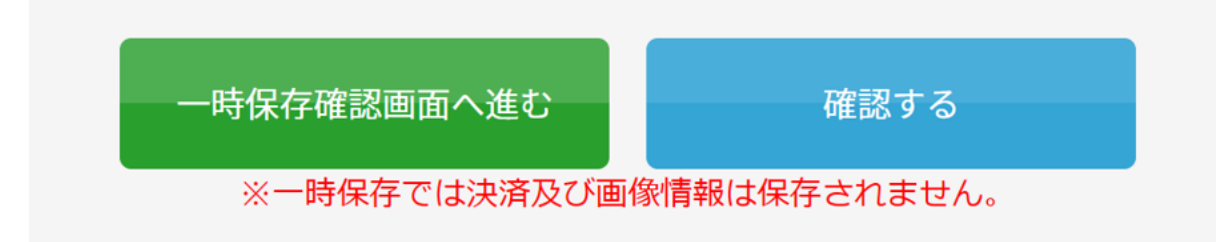

## 【ご注意】この段階ではまだ、登録は完了しておりません。

# 決済方法①(クレジット)

## ■クレジット決済を選択した場合の画面

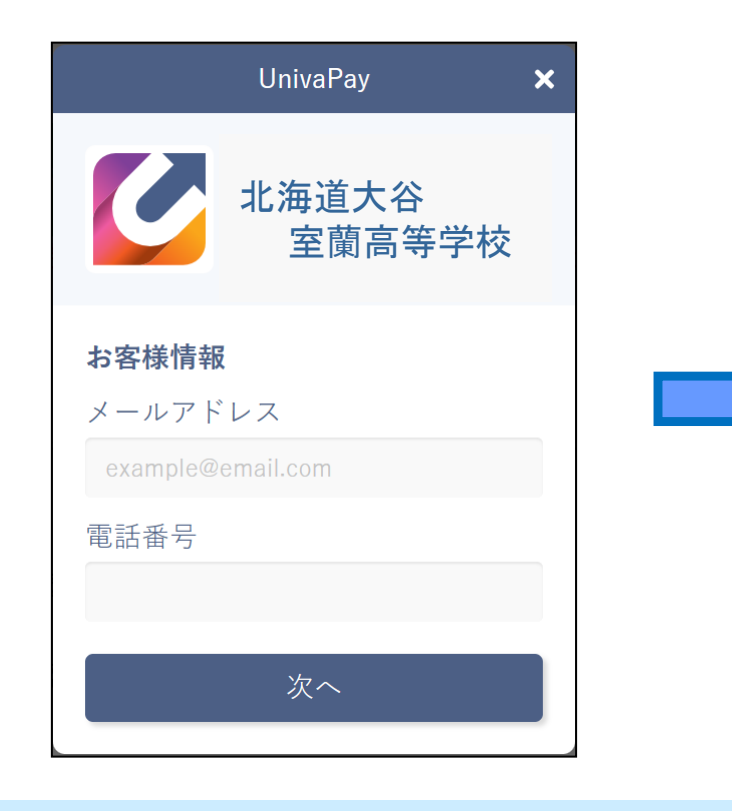

# 必要情報を入力して「送信」してください。

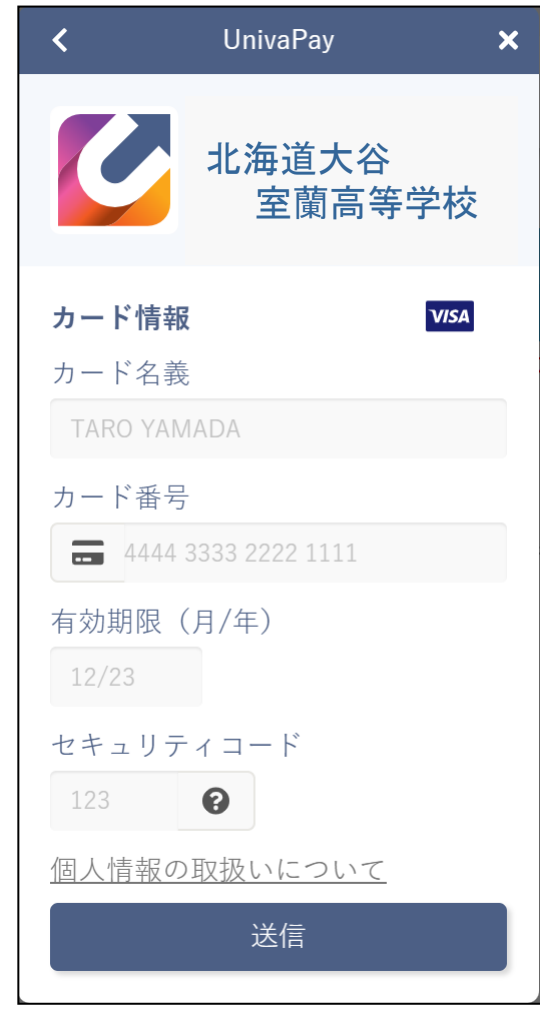

## 決済方法②(コンビニ・ペイジー)

## ■コンビニ・ペイジーでの支払いを選択した場合の画面

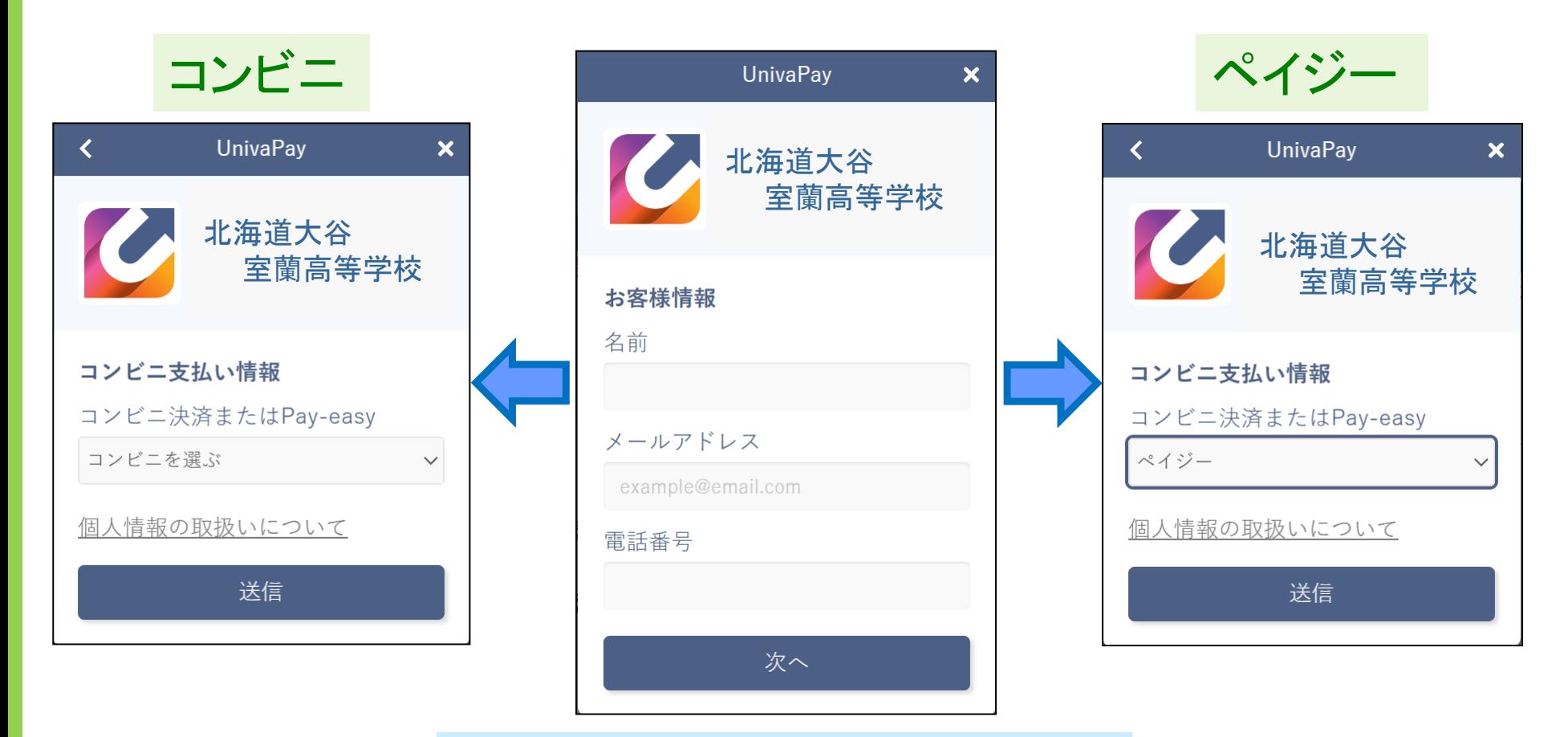

必要情報を入力して「送信」してください。

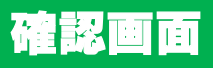

## 以下の確認画面が表示されます。修正事項があれば、受験生はこちらで修正が可能です。

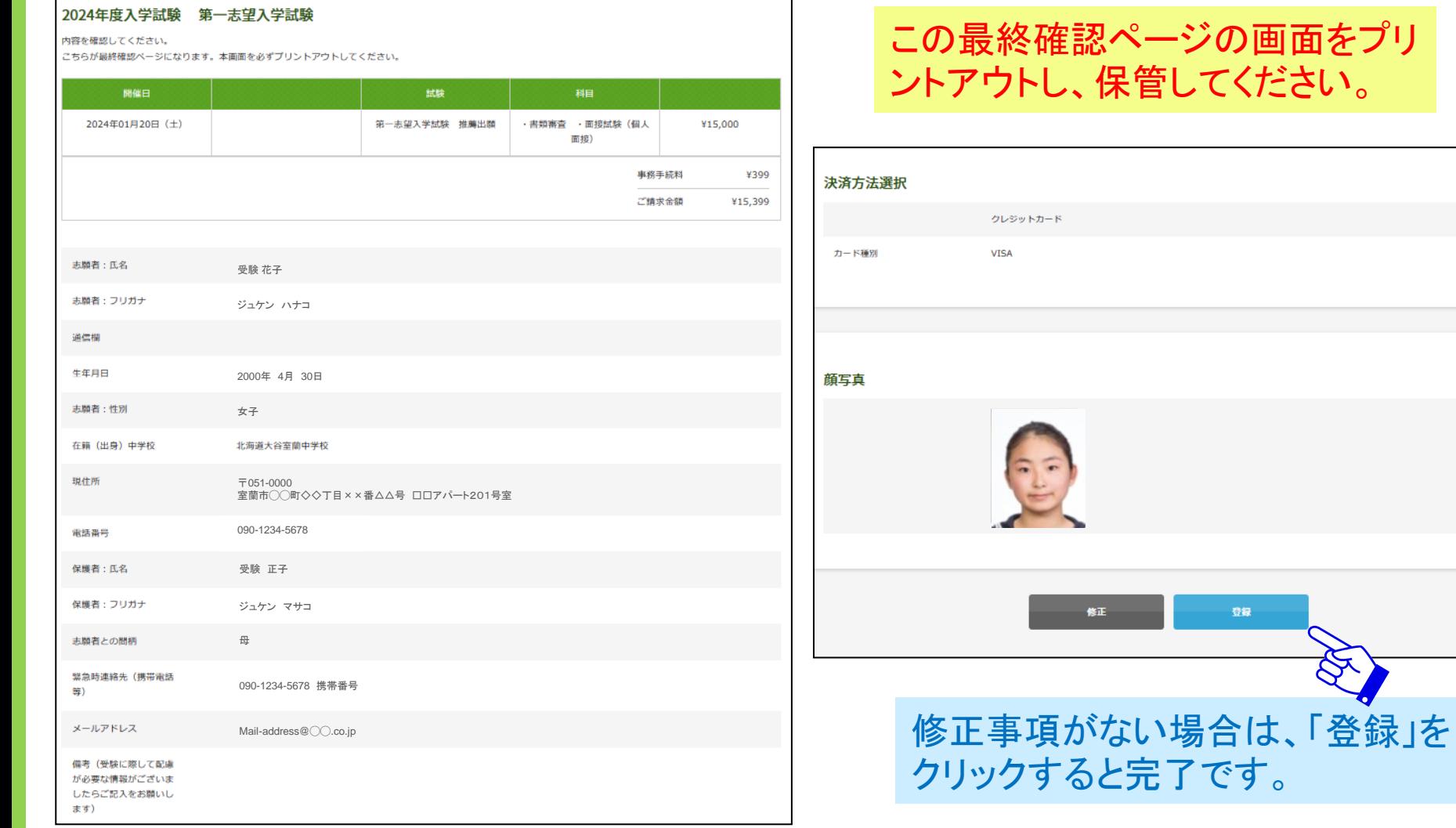

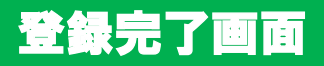

## 以下のようなメッセージが画面に表示されます。

### 2024年度入学試験 第一志望入学試験

登録が完了いたしました。 登録のメールアドレスに「申込完了メール」を送信いたしました。 メールが届かない場合は、入力したご自身のメールアドレスをご確認の上、本校 (0143-44-5641) までお問い合わせください。

しばらくしても確認メールが届かない場合、ドメインによる受信制限による場合があります。 各携帯電話会社ごとに設定解除方法が異なります。 ご自分の利用されている携帯電話会社のドメイン受信制限解除方法をご確認ください。

docomo受信制限解除方法 au受信制限解除方法 softbank受信制限解除方法

# 登録完了メール

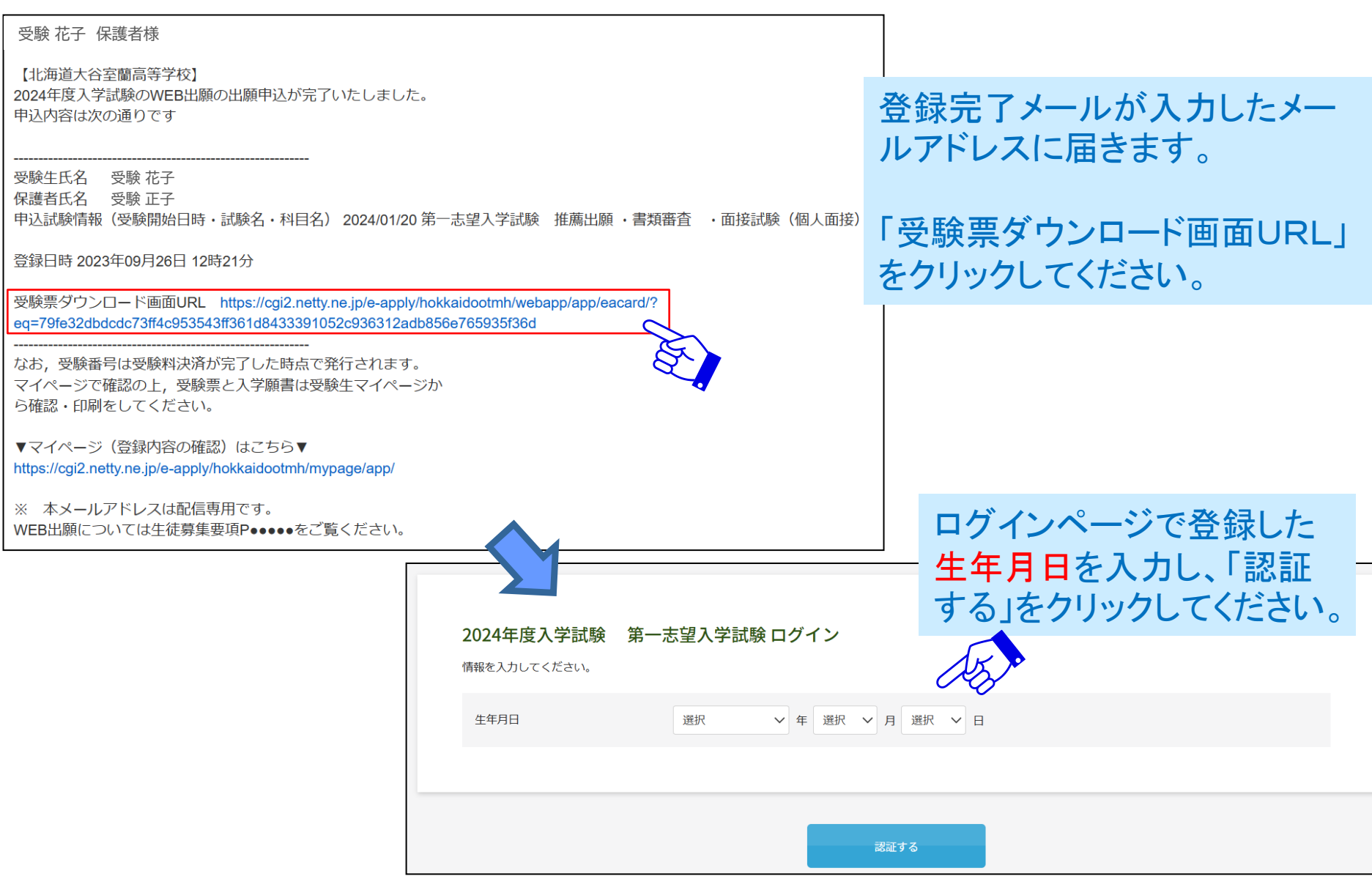

## 受験票のダウンロード

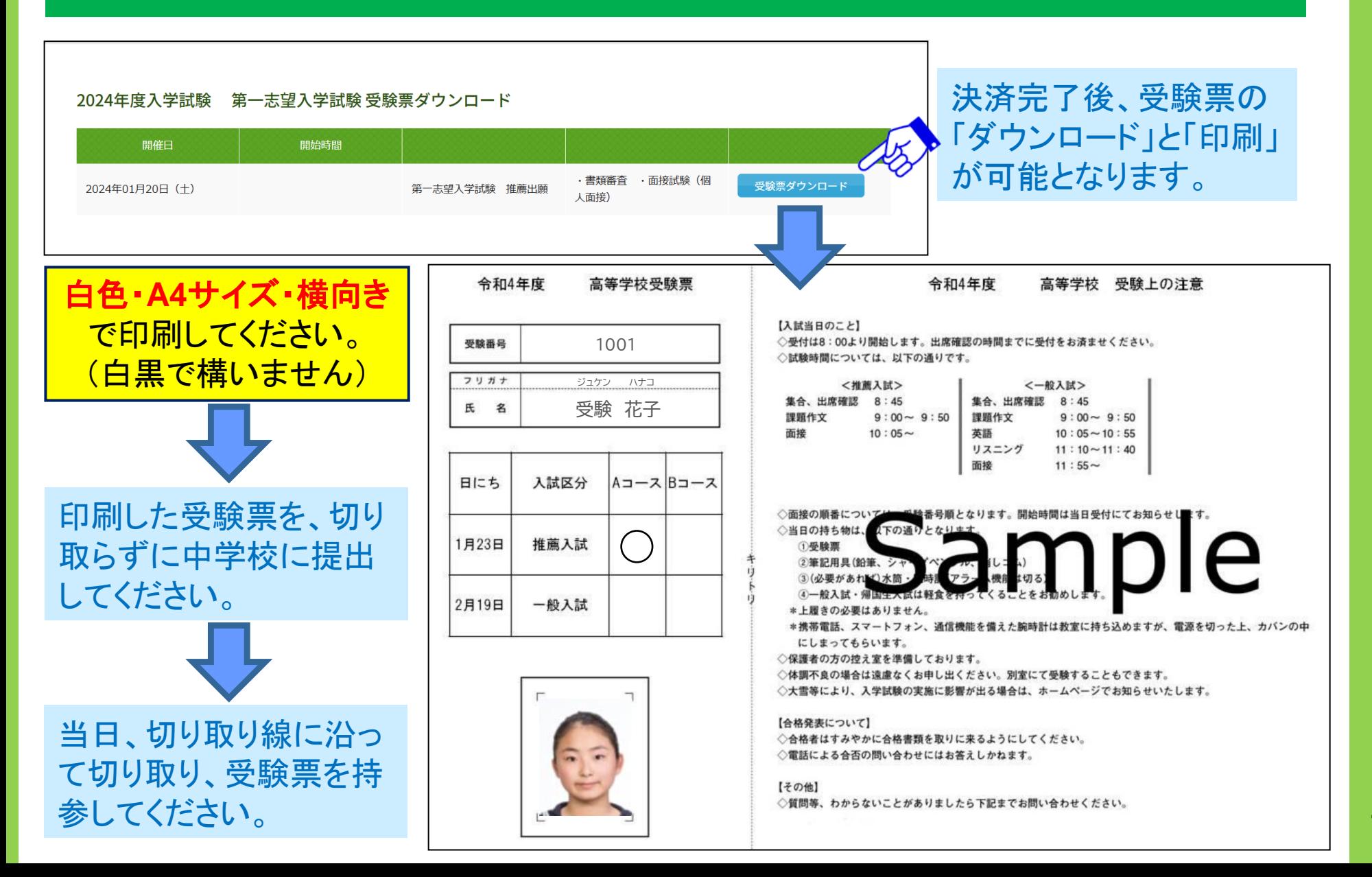